## **Anleitung: Vorkaufsrecht UEFA Europa League im FC Luzern Online Shop einlösen, ab 05. August 2019, 10:00 Uhr**

**1.** Rufen Sie die Homepage des FC Luzern auf: [https://www.fcl.ch/home.](https://www.fcl.ch/home) Wählen Sie in der Rubrik **Ticketing** den **Online Ticketshop** an: <https://www.eventimsports.de/ols/fcluzern/>

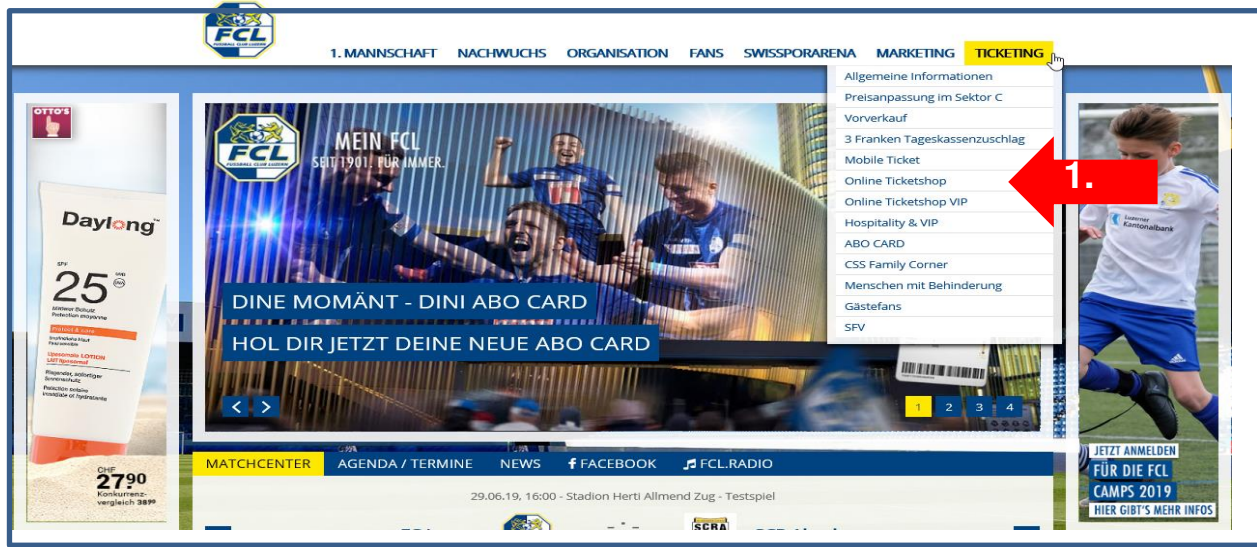

**2. Alle ABO CARD Inhaber** (sowie bestehende Kunden) **des FC Luzern haben bereits ein Kundenkonto.**  Wir bitten ABO CARD Inhaber, sich nicht neu zu registrieren mit einer anderen E-Mail Adresse (die Ticketreservierung ist nur auf der bereits registrierten E-Mail Adresse hinterlegt). Bitte melden Sie sich mit Ihrem **Login (Ihre E-Mail Adresse)** an und Sie kommen direkt zu Ihrem Kundenkonto.

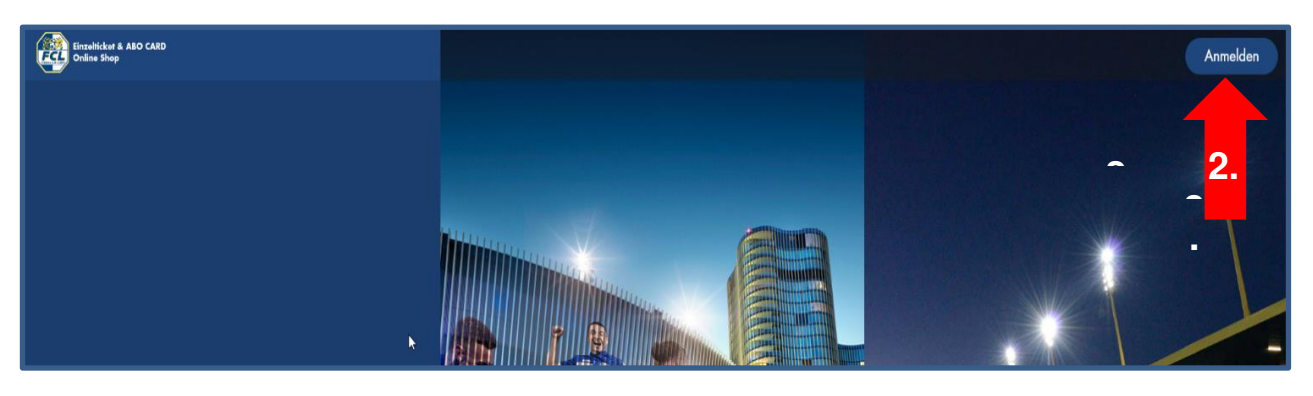

**3. Wenn Sie sich nicht sicher sind, ob Sie ein Login haben oder Sie Ihr Passwort vergessen haben, klicken Sie auf «Passwort vergessen».** (siehe bei Punkt 4). Wenn Sie bereits ein Login haben, fahren Sie direkt bei Punkt 5 fort.

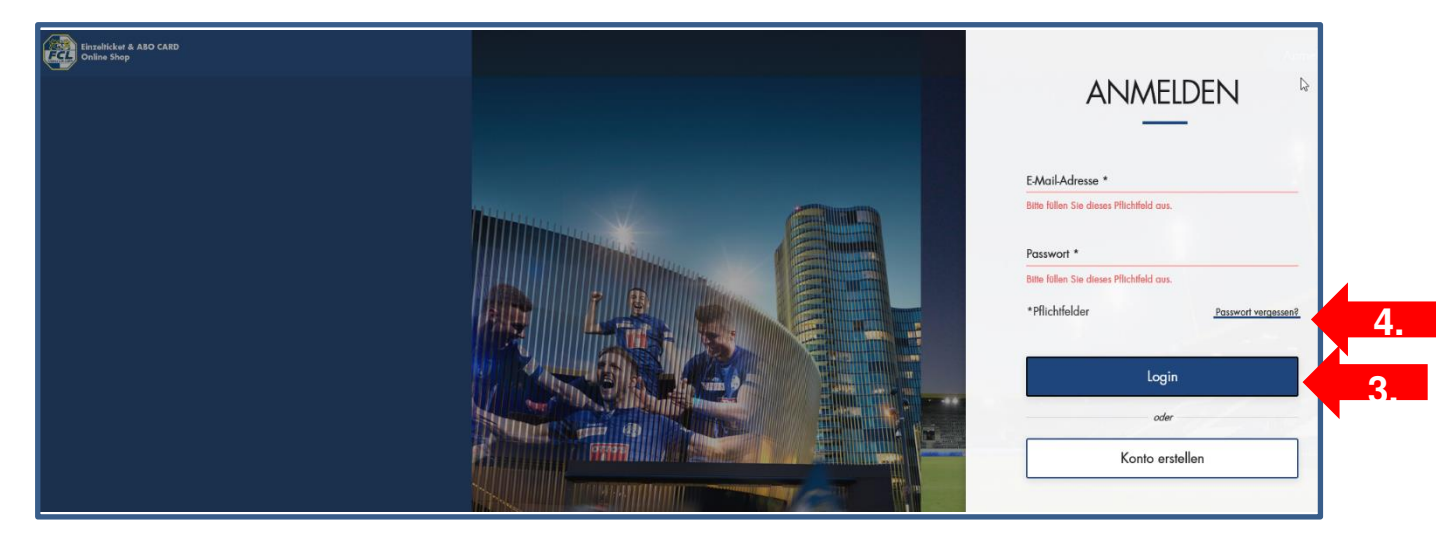

1

## **Passwort vergessen**

**4.** a. Geben Sie Ihre E-Mail-Adresse ein und bestätigen Sie den Sicherheitscode. Anschliessend erhalten Sie eine automatisch generierte E-Mail.

b. Klicken Sie auf den eingefügten Link, anschliessend können Sie ein neues Passwort generieren. Bitte beachten Sie das Ihr Passwort mind. 10 Zeichen, Gross-/Kleinbuchstaben, eine oder mehrere Zahlen und Sonderzeichen haben muss.

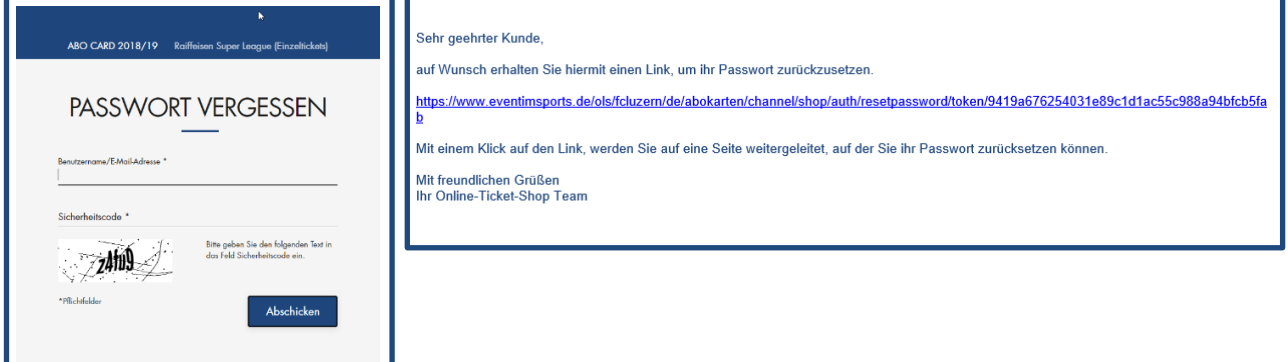

- **5.** Rufen Sie Ihr Kundenkonto auf.
- **6.** Unter **Mein Konto «Reservierungen»** finden Sie Ihre reservierten Plätze.

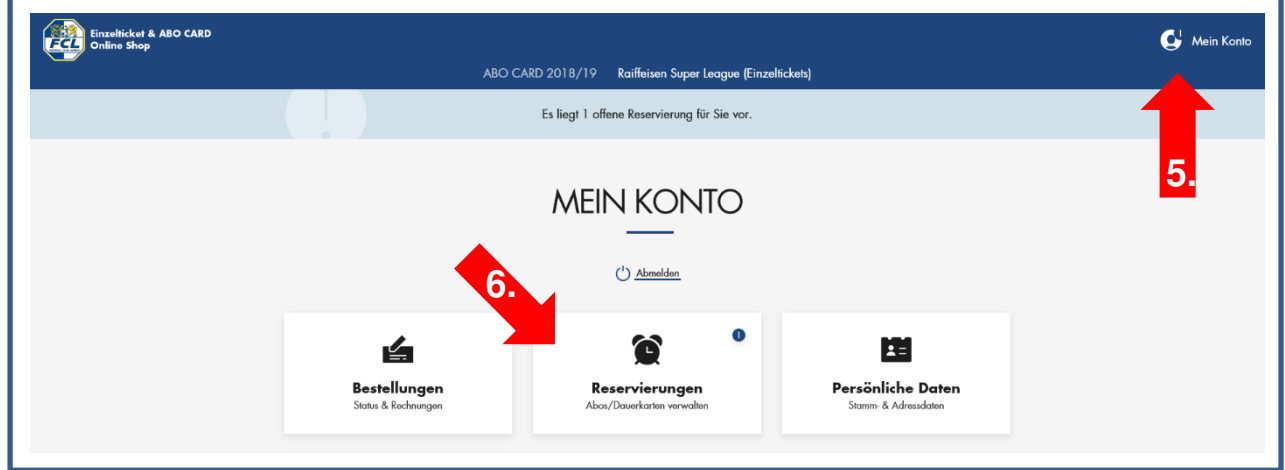

**7.** Setzen Sie anschliessend bei der **Checkbox ein Häkchen** bei Ihrem ABO CARD-Sitzplatz oder Ihren ABO CARD-Sitzplätzen, für welche/n Sie gerne Tickets beziehen möchten. Falls Sie mehrere Sitzplätze besitzen, müssen nicht alle Tickets gewandelt werden. Die restlichen Tickets, welche Sie nicht wandeln, verfallen und können im Nachhinein nicht mehr gebucht werden.

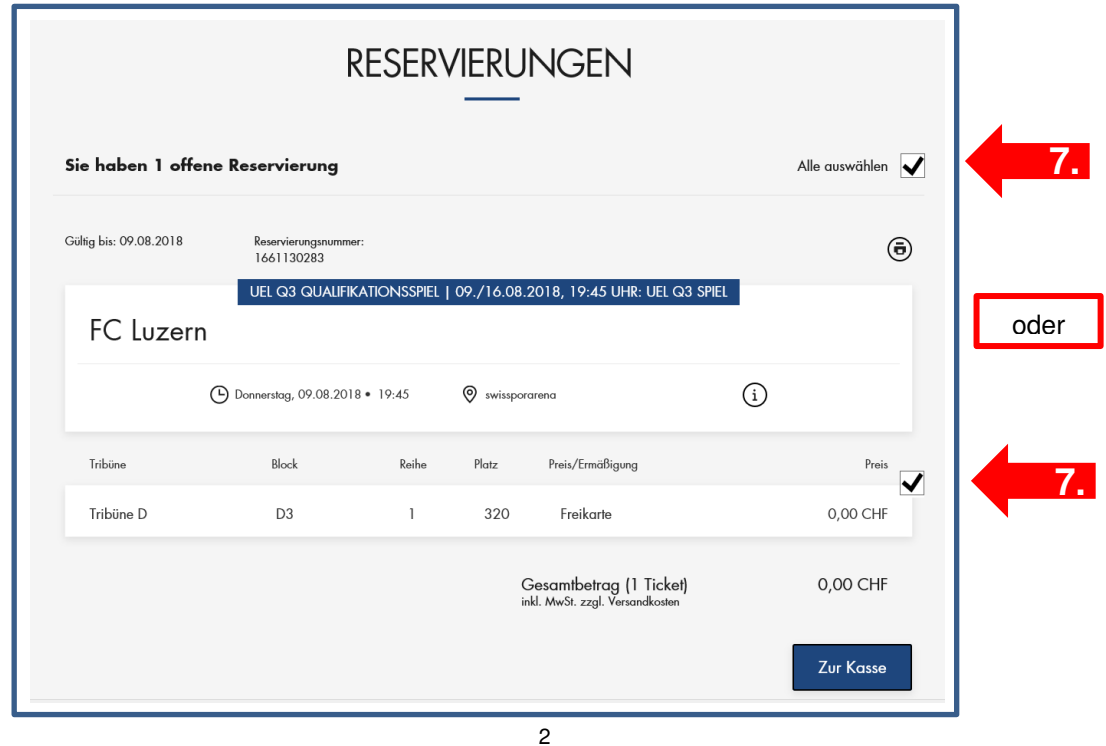

## **8.** Klicken Sie nun auf den aktiven Button **«Zur Kasse»**

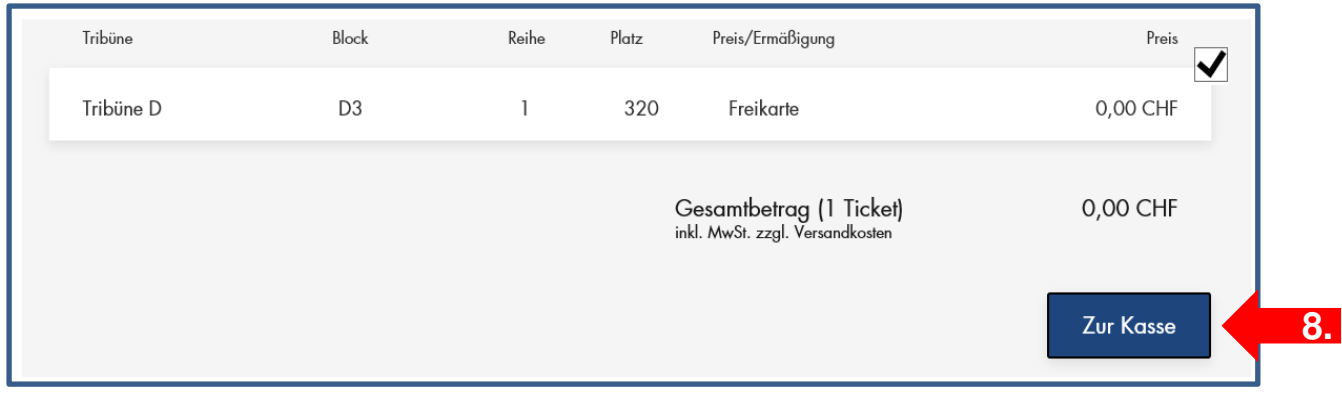

**9.** Im nächsten Schritt können Sie Ihre Adressdaten kontrollieren. **Falls Sie umgezogen sind, bitten wir Sie uns die Adressänderung an [ticketing@fcl.ch](mailto:ticketing@fcl.ch) zu mailen und NICHT direkt im Online Shop selber zu ändern. Bitte auch keine Kundenüberschreibungen tätigen. Falls Sie ihr Ticket weitergeben wollen, mailen Sie das erhaltene Ticket bitte weiter (bitte nicht Ihre E-Mail-Adresse ändern, ansonsten geht in Zukunft die ganze Kommunikation nicht mehr an Sie!).**

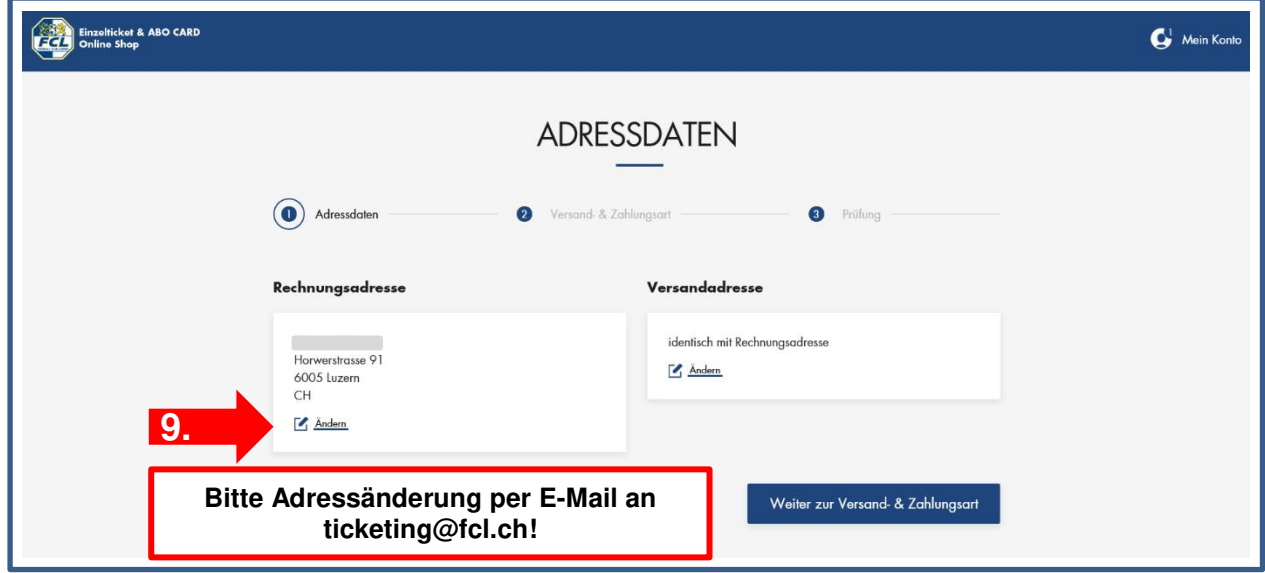

**10.** Wählen Sie nun im nächsten Schritt die Versand- und Zahlungsart aus. Im Menü können Sie bei der Versandart zwischen Mobile und Print@Home Ticket auswählen. Sobald Sie ausgewählt haben erübrigt sich die Zahlungsart (auf Grund des geschenkten Tickets) und Sie können den nun aktiven Button **«Weiter zur Prüfung»** anwählen.

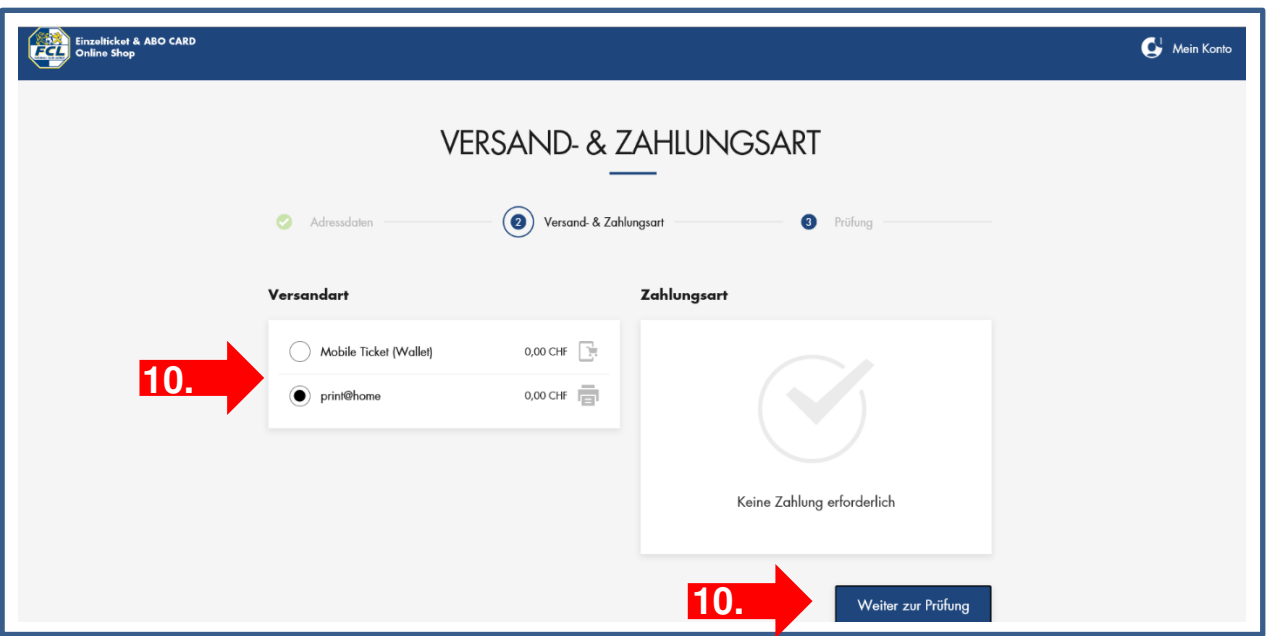

**11.** Im letzten Schritt des Buchungsprozesses erhalten Sie eine Buchungsübersicht. Setzen Sie, nachdem Sie die AGB sorgfältig durchgelesen haben, bei der Checkbox für die Allgemeinen Geschäftsbedingungen ein Häkchen und klicken Sie auf **«Jetzt kaufen»**.

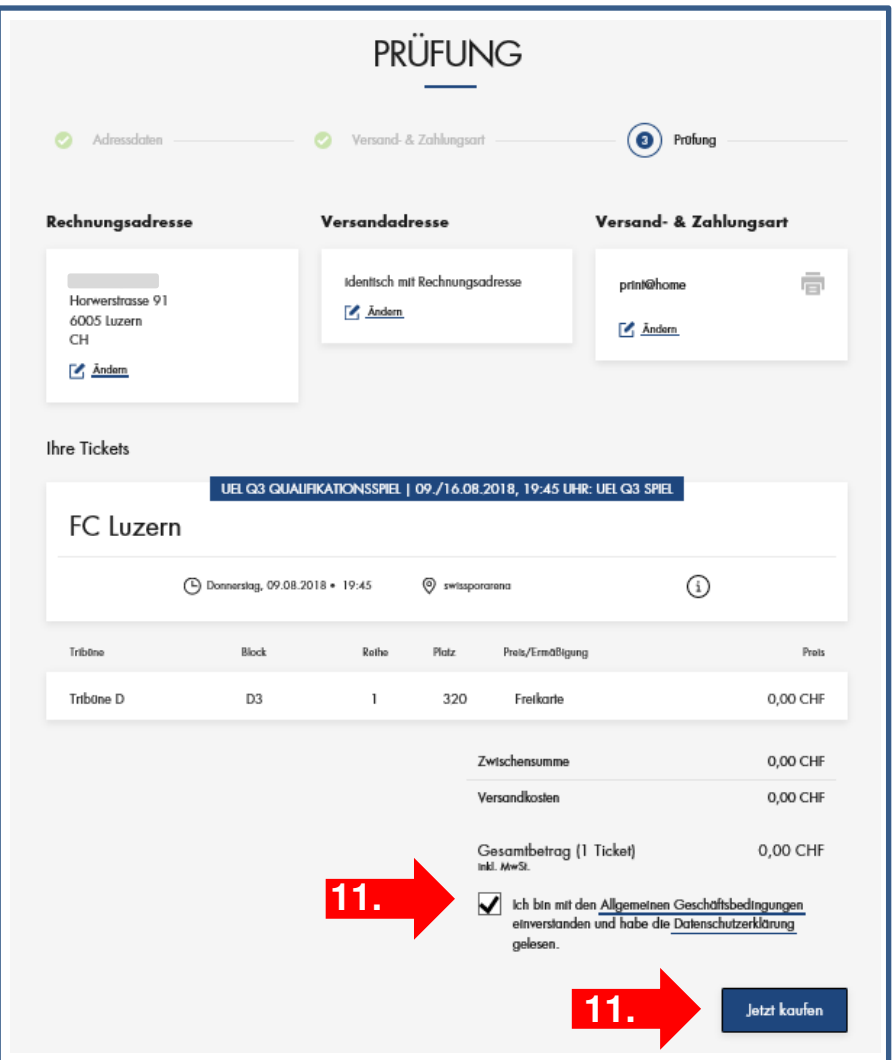

**Bei Fragen können Sie uns montags bis freitags, 09.00 bis 17.00 Uhr unter 0848 317 000 kontaktieren oder schreiben eine E-Mail an [ticketing@fcl.ch.](mailto:ticketing@fcl.ch)**